# **Schoenberg Database of Manuscripts User Manual**

Revised June 28, 2017

Recommended browser: Chrome or Mozilla

The Schoenberg Database of Manuscripts data is licensed under a Creative Commons Attribution-ShareAlike 3.0 Unported License.

#### **Table of Contents**

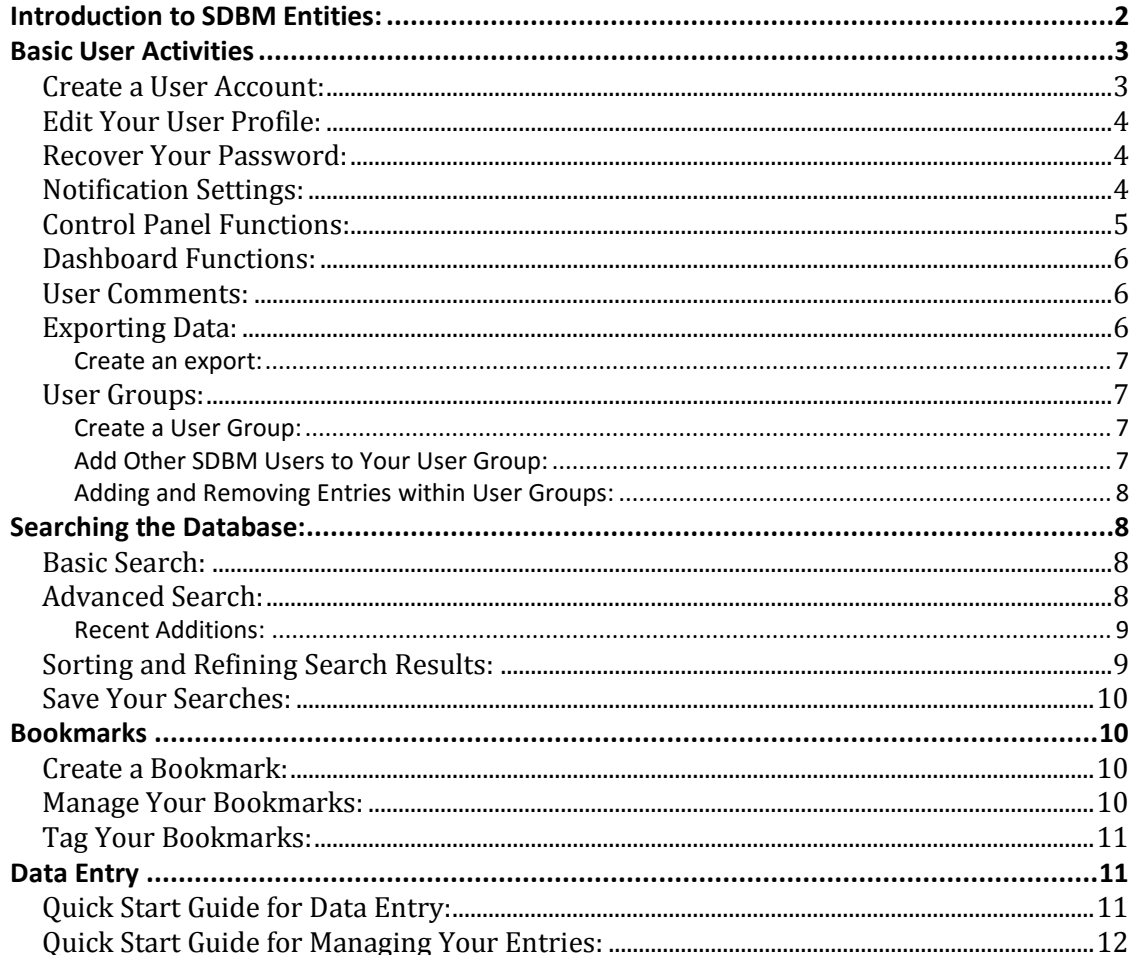

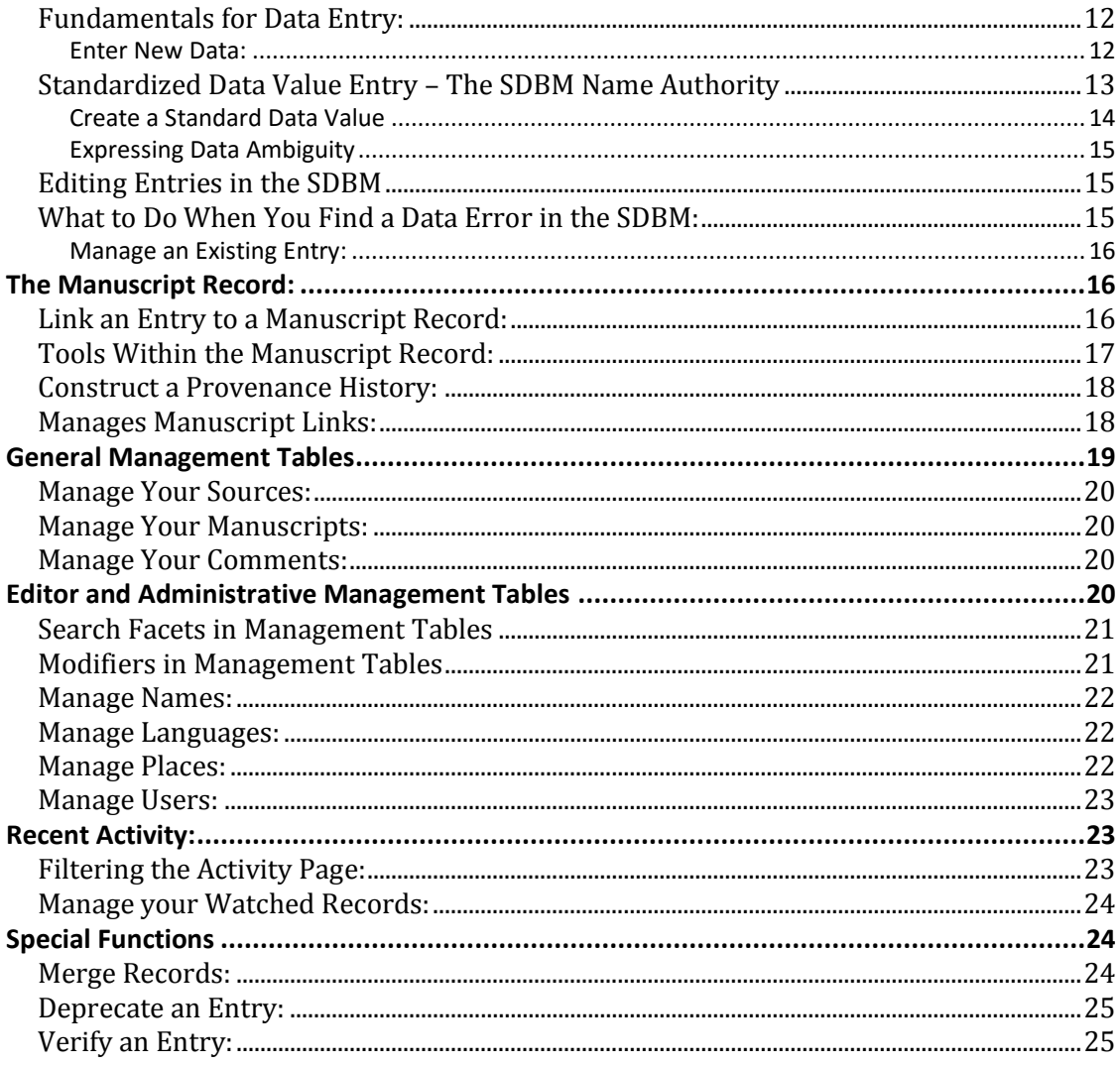

# **Introduction to SDBM Entities:**

The SDBM includes five entities that are essential to the organization of the database: Entries, Manuscripts, Sources, Provenance Agents, and Names.

Each individual entity has a unique ID number. This design allows for improved data quality and more nuanced searching and sorting within the database.

Users create *Entries* when they add information about a manuscript to the database from various types of sources. An entry corresponds to a single manuscript description from a single source. This could be a specific lot from a sale, an item

described in a published institutional catalog or unpublished finding aid, an instance of personal observation regarding a single manuscript, etc.

*Manuscript Record* entities serving as linking nodes that collect entries referring to the same physical manuscript for easy access and study. Each *Manuscript Record* has its own page containing links to entries that comprise it as well as a composite provenance list.

*Source* entities represent the basis for the information recorded in *Entries*. All entries that derive from the same source are linked together via the Source record. Each Source entity has its own page containing descriptive information and links to entries that derive from it. Sources are organized into six categories: auction/dealer catalogs, collection catalogs, online-only auction or bookseller websites, personal observations, other published sources, or unpublished sources.

*Provenance Agent* entities are individuals or organizations that impact the history of a manuscript's possession and transmission. These include scriptoria, auction houses, dealers, collectors, university collections, etc. Each Provenance Agent record has its own page containing links to entries in which it appears.

*Name* entities include manuscript authors, scribes, and artists. Each Name record has its own page containing links to entries in which it appears.

# **Basic User Activities**

# **Create a User Account:**

- 1. Click **Sign Up**, located in the *Login* section of the Control Panel.
- 2. **Read** through each question in the FAQ.
- 3. **Confirm** that you have read each component of the FAQ by clicking on the checkmark to the right of each question.
- 4. Enter your information into the data fields.
- 5. Click **Sign Up** to create your account.

# **Edit Your User Profile:**

Please provide information about yourself to help us and other users get to know you. Other users will access your profile information by clicking on your username as it appears in entries, manuscript records, or comments with which you're associated.

- 1. Click on your username at the top of the Control Panel to reveal a drop-down menu.
- 2. Select **My Settings**.
- 3. You may now edit your Profile, Account, and Notification settings.
- 4. Click **Confirm Changes** to save your edits.

# **Recover Your Password:**

- 1. Click the **Forgot your password?** link location within the *Login* section of the Control Panel.
- 2. **Enter** your email address
- 3. Click **Send me reset password instructions** to receive an email containing further instructions.

# **Notification Settings:**

You can choose to receive a notification when certain events occur in the database.

- 1. **Open** your *My Settings* page, accessed by selecting that option from the dropdown menu that appears when you click on your user name within the Control Panel.
- 2. Click the **Notifications** tab.
- 3. Select the checkbox next to the Notification option you desire. Choose either to be notified in the app (**Notify Me**) or via email (**Email Me**).

The notification options include:

- On Update to My Watched Records: when another user updates a record you are watching
- On Comment to My Watched Records: when another user comments on a record you are watching
- On Reply to My Comments: when another user replies to your comment
- On Private Message: when another user sends you a message
- On Group Invite: when you are invited to a user group
- On New User Registration: when a new user registers with the SDBM
- On Any Comment: when a user makes a comment on any record
- On Forum Post: when someone posts to a forum topic you are following

Access your notifications by clicking on the **Notifications** link at the top of your Control Panel. If you have new notifications, a number icon will appear next to this link indicating the number of unread notifications currently available. If you choose to be notified by email, the email will be sent to the address you provide in your user profile.

Notifications will automatically be marked as read after you view it. You can manually mark a notification as read by clicking on the checkmark in the bottom right corner of the notification, as it appears in your **Notification** dropdown in your Control Panel.

# **Control Panel Functions:**

The Control Panel is the central location for all user activities. From the Control Panel, you can access your:

- Dashboard
- Bookmarks
- Exported .csv files
- User Groups
- Watched Records

Depending on your user level, you can also manage special entities from the Control Panel. Possible entities include:

- Entries
- Sources
- Manuscripts
- Comments
- Names
- Places
- Languages
- Users (Admin users only)
- Pages & Tooltips (Admin users only)

Additional functions appear within the Control Panel depending on the page you're currently viewing within the database.

# **Dashboard Functions:**

Your Dashboard contains three tabs:

- Your Contributions:
	- o Access recent Entries, Sources, and Manuscript Records that you created.
- Activity:
	- o Monitor all recent activity in the database, including your own contributions and records you're watching.
- Forum:
	- o Read and contribute to the Community Forum.

To access your dashboard:

- 1. **Login** to your account. Enter your username and password into the appropriate boxes within the *Login* section of the Control Panel.
- 2. You will automatically arrive at the dashboard page.
- 3. Navigate to your dashboard from anywhere in the database by clicking on the **Dashboard** link in the Control Panel at any time.

# **User Comments:**

All records in the database (Entries, Sources, MS Records, Names, etc.) include space at the bottom of the record for user comments. We encourage users to leave a comment anytime they have a question or concern about the data. All SDBM users can view any comment posted on a record, and respond to it if desired. The SDBM administrators reserve the right to delete any comment deemed inappropriate, and deactivate any user account that posts such comments.

# **Exporting Data:**

The SDBM allows users to download search results or export the entire contents of the SDBM under a [Creative Commons Attribution-ShareAlike 4.0 Unported License.](https://creativecommons.org/licenses/by-sa/4.0/) Users can export data in the form of .csv files from their Search Results, Bookmarks page, or their Manage pages.

#### **Create an export:**

- 1. **Select** the floppy disc icon that appears on the Bookmarks, Manage pages, or at the bottom of the Search Results pages.
- 2. Two notifications will appear in the bottom right corner of the screen: one when the export has started, and another when the export is complete.
- 3. When the export is complete, the file will appear within your **Exports** page, which you can access from your Control Panel.
- 4. Any exported .csv file will remain on your **Exports** page for 24 hours after it was created.

# **User Groups:**

Groups provide a workspace for gathering related data within the SDBM, as well as a meeting point for collaboration between users. Once a group is created, you can add specific **Entries** to the group page, as well as invite other users to join you. Groups include a discussion area for messages between users about the group work. Any user can create a group within the database.

If you create a new group, you automatically become the manager of that group. You may invite other users to the group, and elevate them to manager status if desired. As a manager, you can also elevate the user permission level for users within the group. For example, if you are the manager of a group and invite a user with only **Contributor** level permissions, you can elevate them to **Editor** level within the group. This would allow that user to perform more advanced tasks, such as editing, on the entries included in the group. The elevated status for invited users is only applicable to entries within that group, not within the entire database.

#### **Create a User Group:**

- 1. Navigate to your **Groups** page by clicking on the link in your Control Panel.
- 2. Click the **+ Add New** link.
- 3. Fill in the data fields with the appropriate information.
- 4. Click **Save Group**. After saving, you will return to your Groups page.
- 5. You can **Edit**, **Delete**, or **Leave** your group by choosing the option in the far left column of your **Groups** tables.

#### **Add Other SDBM Users to Your User Group:**

- 1. Click on the desired **Group name** from within your Group tables.
- 2. Select the user(s) you wish to add from the dropdown menu within the *Invite*

*Users* section.

- 3. Click the **Invite** button.
- 4. Once the users(se) accept your invitation, they will appear as **Members** in the Group.

#### **Adding and Removing Entries within User Groups:**

- 1. Click on the desired **Group name** from within your Group tables.
- 2. Click the **+ Add Entries** link. You will arrive at your **Manage Entries** page.
- 3. **Search** for the entries you wish to add or remove.
- 4. Click the **checkbox** in the far-left column of the entries.
- 5. Click the **Add Entry(s)** or **Remove Entry(s)** button.
- 6. You can also add or remove entries anytime you access your **Manage Entries** page.

# **Searching the Database:**

You can begin searching from the homepage without logging in. However, if you search while logged in you can save your searches and bookmark specific entries. Log in before searching to take full advantage of the SDBM's capabilities.

### **Basic Search:**

The basic search feature is in the navigation bar at the top of every page. This search will query all fields in the database.

- 1. Enter your search term into the search box. By default, the search runs in case-insensitive mode, which means that uppercase and lowercase characters in your search term get treated the same. For example, search term "sotheby's" returns the same results as search term "Sotheby's".
- 2. Click **Search** to search the database.

### **Advanced Search:**

- 1. Click **Advanced** to the right of the *Search* button.
- 2. Enter your desired search terms into the search boxes. Search terms are grouped into text fields and numeric fields.
- 3. To search on all the columns/fields in the database, leave *All Fields* selected in the dropdown box next to the search box. To search within a specific data field, choose it from the dropdown box. The *Match* drop-down box at the top of the search boxes allows you to specify how you want your search term to be matched. Select *All* to search the database for entries that include all the search terms you enter. Select *Any* to search for entries that contain any of the search terms you enter.
- 4. To search by a full SDBM ID number, select the appropriate field from the dropdown list and enter the number using the following codes:
	- a. entry→ SDBM\_number
		- i. For example, to search for SDBM entry 237255, type SDBM\_237255
	- b. source→ SDBM\_SOURCE\_number
		- i. For example, to search for SDBM source 34590, type SDBM\_SOURCE\_34590
	- c. manuscript→ SDBM\_MS\_number
		- i. For example, to search for SDBM Manuscript Record 23721, type SDBM\_MS\_23721
- 5. By default, the search runs in case-insensitive mode, which means that uppercase and lowercase characters in your search term are treated the same. For example, the search term "sotheby's" returns the same results as the search term "Sotheby's."
- 6. Sort your search results by selecting an option from the **Sort by (term)** drop down menu at the bottom of the page.
- 7. Click **Search** to search the database per the terms you entered.

#### **Recent Additions:**

1. Click the **Recent Additions** link, located at the top right corner of the screen next to *Submit Feedback*. You will arrive at a search results page listing the most recent entries added to the database, including those contributed by other database users. You can also view recent activity by navigating to the *Activity* tab within your Dashboard.

# **Sorting and Refining Search Results:**

- 1. Sort the search results by specific columns in ascending or descending order using the **Sort by (term)** dropdown box. Entries are by default given in descending order by entry ID.
- 2. By default, 10 entries are listed per page. Change the number of results displayed by selecting 20, 50, or 100 in the **[#] per page** dropdown box.
- 3. Current search facets appear individually at the top of the search results page. Remove any facet by clicking the **X icon** next to its name.
- 4. Additional search facets appear in the right column of the search results page. Click on a facet to add it to the current search criteria. Facets are numerically sorted in descending order by number of instances. Click **more**>> at the bottom of each list to reveal the complete list of facets. From this page, you can change the sorting method and view additional facets.
- 5. To enter your own additional facets, click **Advanced Search** at the top of the screen to open the Advanced Search page, where you can type in additional search terms.

# **Save Your Searches:**

- 1. **Login** to your user account.
- 2. **Search** for entries.
- 3. Click the **History** link, located in the **My Searches** menu in the top horizontal navigation.
- 4. Click the **save** button next to each search you wish to save.
- 5. To view your saved searches, click the **Saved Searches** link located in the **My Searches** in the top horizontal navigation.

# **Bookmarks**

# **Create a Bookmark:**

- 1. **Login** to your user account.
- 2. **Search** for entries.
- 3. Click the **Bookmark** icon at the top-right of an entry's description.
- 4. To view your bookmarks, click the **Bookmarks** link located in the top of your Control Panel, on the left side of the screen. This link appears any time you are signed in.

# **Manage Your Bookmarks:**

- 1. **Login** to your user account.
- 2. Click the **Bookmarks** link located in the top of your Control Panel, on the left side of the screen.
- 3. Bookmarks are organized by entity type (Entry, Manuscript, Name, Source)
- 4. To filter your bookmarks based on a specific tag, type the tag into the **Filter By Tag** box in the top right corner of the page. To remove the filter, click the **Clear** button next to the Filter by Tag box.
- 5. To delete a bookmark, click the **X icon** in the top right corner of the bookmark.

# **Tag Your Bookmarks:**

- 1. **Login** to your user account.
- 2. Click **Bookmarks** link in your Control Panel.
- 3. Click the **green Add Tag** icon located in the *Tags* field within every bookmark.
- 4. Type your desired tag into the text box.
- 5. Click the **+ sign** to add your tag to your bookmark. You will see the tag listed in the **Tags** section of the bookmark.
- 6. Click the **x** with a tag to remove it from the bookmark.

# **Data Entry**

# **Quick Start Guide for Data Entry:**

- 1. **Login** to your user account.
- 2. Click the **Add New Entry** link within your Control Panel on the left side of the page.
- 3. Identify the Source for your data by either:
	- a. Selecting a pre-existing source in the database
	- b. Creating and describing a new source
- 4. After you identify your source, you will arrive at a form for creating a new entry, with your source information automatically entered.
- 5. Fill in as many of the data fields as you can, based on the information provided in your data source. Each data field has its own content standards. **Click on the question mark** next to a field label to open a pop-up window that describes the content standards for that field. Follow these content standards as closely as possible.
- 6. Click **Save**. Your data is now saved and sent to administrators for approval.

# **Quick Start Guide for Managing Your Entries:**

- 1. **Login** to your user account.
- 2. Click **Entries** under the *Manage* section of your Control Panel.
- 3. You are now on the Manage Entries page. **Search** for the entry you want to edit via the search options at the top of the page.
- 4. Once you find the entry, click **Edit** under the *Actions* options, located in the first column of the search results.

# **Fundamentals for Data Entry:**

- Always consult the content standards for each field before you enter data. These can be found by clicking on the question mark next to a field label to open a pop-up window with the field definition.
- Record data entered into *As Recorded* fields EXACTLY as given in the data source, including spelling errors, word order, incorrect information, etc. The purpose of these fields is to preserve the data of the source material, because the source material is historical evidence in its own right.
- If in doubt, email the database administrators for help.

#### **Enter New Data:**

- 1. Login to your account from the Homepage by clicking **Login** at the top-right of the screen.
- 2. Click the **Add New Entry** link in your Control Panel, located on the left side of the page. A drop-down menu will appear, asking you to choose between creating two different types of entries:

a. An entry from a Source, including: Auction/Dealer catalogs; Collection Catalogs; Online-Only Auctions or Bookseller Websites; Other Published Sources; or Unpublished Sources.

b. A Personal Observation entry: use this type when recording data acquired via direct personal observation or indirect knowledge of a manuscript.

3. If you add a new entry from a Source, a screen titled *Add an Entry – Identify the Source* page will appear. Identify the data source for the entry or entries you intend to enter. Enter information about your source into the fields (*Source Date, Selling Agent or Institution/Collection, and Source Title*). Existing sources in the database that match your source will appear at the bottom of the page.

- a. If you see your source listed in the search results, **click on it**. You will arrive at the *Add an Entry* screen with the source information automatically populated into your new entry. Skip ahead to Step 5 for further instructions on creating a new entry.
- b. If your source does not appear in the search results once you've exhausted all possible search terms, your source does not exist in the database yet. Click **Create a New Source** to add the source to the database.
	- i. On the *Create a New Source* page, **select your source type** from the drop-down menu. Definitions for each source type are shown on this page. You can also refer to the Data Dictionary for full source type descriptions. Once you select a source type, additional data fields will appear on the screen.
	- ii. **Enter data** about your source into the available fields. Click on the question mark next to a data element name for a definition, or refer to the Data Dictionary for full element descriptions.
	- iii. Click **Save** to save your source. After saving a pop-up window will appear with several options about how to proceed.
	- iv. Or, if you decide not to enter your source, click **Cancel** to return to the *Add an Entry – Identify the Source* page. All information typed into the *Create a New Source* page will be lost.
- 4. If you add a new Personal Observation, a screen titled *Create a New Personal Observation* will appear. The *Source Type*, *Observation Date*, and *Observer*  fields will automatically populate. If desired, you can add additional details about your knowledge of the manuscript in the *Other Info* field. Click **Save** to create your new Personal Observation source.
- 5. Once you select a source or create a new one, you will be directed to the *Add an Entry – Fill Out Details* page. Details about your data source will automatically be included with your entry.
- 6. Fill in as many of the data fields as possible, given the information provided in your source. Click on the question mark next to a data element name, or refer to the Data Dictionary, for full element descriptions.
- 7. Click **Save** to add your entry to the database.
- 8. If you decide not to save your entry, click **Cancel***.* All information typed into the *Add an Entry – Fill Out Details* page will be lost.

# **Standardized Data Value Entry – The SDBM Name Authority**

The SDBM Name Authority governs certain data fields. The use of authority names helps to maintain consistency in spelling and naming conventions, thereby increasing the quality of search results within the database. The SDBM Name Authority contains standardized names or phrases that are used as a data entry

guide. Data fields that utilize authority names include: *Artist, Author, Buyer, Provenance Agent, Language, Place, Scribe, Seller,* and *Selling Agent*.

Click on the **Find or Create Authority Name** field to open a popup window containing the SDBM Name Authority search interface. Type the name you wish to search for into the window in the top right corner of the winder, and click **Search**. A list of possible names for you to choose from will appear. If you do not see any appropriate suggestions, try typing other possible values, such as variant spellings or different word order for multi-word values.

For example, if a catalog gives Jean Bourdichon as an artist, you would type in "Jean Bourdichon" and a list of several names will appear below. Click on the appropriate name, in this case " Bourdichon, Jean (ca. 1457-1521)", and it will automatically be entered.

If you do not find an appropriate authority name, create a standard value by clicking the **Propose New** button, which appears at the bottom of the Name Authority popup window.

#### **Create a Standard Data Value**

- Click **Propose New**, the button located in the left corner in the lookup table. A pop-up window will appear.
- Enter a new standard value in the **Name** field. Click the **?** next to this field to reveal a tooltip containing content standards for this field. You must follow these content standards exactly. If you have any questions about these standards, please contact the SDBM staff before creating a name.
- Fields that include personal and corporate names have additional options:
	- o Click **Find Suggestions in VIAF** to search VIAF for possible standard names.
		- In the search results, click on the VIAF ID number to link to the name's VIAF authority page.
		- Click **Use this info** to auto-fill the name's information into the data fields.
	- o Enter any additional information you can provide about the standard value in the **Other Info** field.
- Click **Create** to save the new standard value in the database.

**Please search all possible ways of spelling or entering names in the lookup tables, especially if you are entering a name, location, or language that should already be in the database. This step is crucial to maintaining clean data.**

#### **Expressing Data Ambiguity**

The fields governed by standardized data values also include options for expressing ambiguity in the data. To the right of the field, a button displaying a checkmark automatically appears. By clicking on the button, you can change the icon it displays to reflect three different circumstances:

- $\bullet$  Checkmark = the source contains the information
- Question mark = the source expresses doubt about the information
- $\bullet$  Asterisk = you (the person entering the data) are providing the information, based on a strong inference. You can further explain your reasoning in the *Other Info* field, if you desire.

# **Editing Entries in the SDBM**

Sources that describe manuscripts—auction and sale catalogs, collection catalogs, websites, etc.—are historical evidence in their own right. The SDBM seeks to preserve the integrity of its data sources. When entering data, users should record the information as given in a data source, even if they believe some of the information is incorrect. If a user believes a data source provides incorrect information, they should describe their reasoning in the *Other Information* field for that entry.

If you come across an entry that you think contains incorrect information, DO NOT CHANGE THE DATA, unless you can consult the source for that entry and confirm that the error resulted during transcription. To express your doubts about the information, leave a comment on the entry in question. If you have substantial evidence to support your doubts, create a Personal Observation.

# **What to Do When You Find a Data Error in the SDBM:**

If you notice an error in the SDBM, add a comment describing the error on that page. Commenting allows you to participate in the ongoing effort of describing and studying manuscripts by creating a dialogue about the data in the SDBM.

You can also email the SDBM administrators anytime you have questions or concerns about the database at: sdbm@upenn.edu.

Remember that the SDBM reproduces the data exactly as it is given in the **Source** material. The SDBM does not make any objective statements about the reality of the manuscripts. Descriptions of manuscripts change over time, just as scholarship

changes. By preserving these inconsistencies, the SDBM reflects and captures the changing nature of manuscript studies across time.

#### **Manage an Existing Entry:**

- 1. **Login** to your user account.
- 2. Click **Entries** under the *Manage* options within your Control Panel.
- 3. You are now at the Entry Manager.
- 4. **Search** for the entry you want to edit.
- 5. Click **Edit** under the *Actions* column (the first option in the first column of the search results).
- 6. Perform your edits, and click **Save**.

# **The Manuscript Record:**

Descriptions of the same manuscript will appear in a variety of sources. For example, one manuscript may appear in several different auction catalogs as it is bought and sold over the years. By linking together the entries from those auctions that describe the same manuscript, you help users quickly locate all available data on that manuscript in the SDBM.

The linking tool allows you to link together **Entries** that describe the same physical manuscript. Linked entries constitute a **Manuscript Record**, which has its own SDBM ID number and information page. Linking entries facilitates provenance research, and is an essential task for every database user. **Always search for links for every entry you create**. You may not always find a link for your entry. You will have the option to search for links anytime you view an entry by clicking the **Linking Tool** link within the Control Panel (in this case, skip to Step 3 of the instructions below). If you link your entry to other entries that have already been linked, your entry will automatically be added to that Manuscript Record. If you link your entry to other entries that haven't been linked to before, you will create a new Manuscript Record.

# **Link an Entry to a Manuscript Record:**

- 1. **Login** to your user account.
- 2. Locate the entry you want to link.
- 3. The linking tool consists of two windows: an entry queue in the top half of the page, and a search queue in the bottom half of the page. Use the search

queue to search the database for entries that describe the same manuscript as your initial entry.

- 4. Click **Add to queue** next to entries you think should be linked to your initial entry. As you add entries from the search queue to the entry queue, they will appear alongside your initial entry in the entry queue at the top of the page.
- 5. Once you add an entry to the entry queue, you will have two possible options:
	- a. Select whether the entries represent full links, fragments, or possible links by clicking on the radio buttons in the far-left column of the search results.
		- i. Select **Link** for entries that describe the same manuscript.
		- ii. Select **Fragment** for entries that describe fragments of a manuscript. Fragmented manuscripts are most obvious by sharing many manuscript details with their linked entries except for such key indicators as folio count and the most complete Title listings.
		- iii. Select **Possible** if you are unsure whether the entry describes the same manuscript
		- iv. Select **Unlink** to remove the entry from the entry queue. This will unlink the entry from a manuscript record.
	- b. You cannot add an entry already linked to a **Manuscript Record** to the entry queue. Instead, you will see a **Link to SDBM\_MS** link located under the *Options* column of the search results. When you click this link, your entry will automatically be linked to that Manuscript Record. A pop-up window will appear offering to redirect you to the linking tool for that Manuscript Record.
- 6. Click **Create Manuscript Record** to link the entries you've selected to a new Manuscript entity.

# **Tools Within the Manuscript Record:**

These options appear within the *Tools* section of your Control Panel.

- 1. Click **Cite** to generate a citation of this manuscript record. A pop-up window will appear.
- 2. Click **Create Linked Personal Observation** to create a Personal Observation Entry, which will automatically be linked to this Manuscript Record.
- 3. Click **Linking Tool for SDBM\_MS** to open the linking tool for the Manuscript Record. The Linking Tool allows you to link other entries to the Manuscript Record. For further instructions, consult the Linking Tool section of the user manual.
- 4. Click **Construct History** to open the Construct History Workspace, described in the next section.

5. Click **Bookmark** to add this Manuscript Record to your Bookmarks.

#### **Construct a Provenance History:**

This tool allows you to suggest a provenance history for this **Manuscript Record** by creating a new **Personal Observation** based on the provenance data aggregated in the manuscript record.

- 1. Click the **Construct History** link within the *Tools* menu of your Control Panel. This will open the Construct History Workspace, which appears to the right of the *Associated Entries with Provenance Data* within the **Manuscript Record**. The tool will appear in a new column directly to the right of the Entry Provenance fields. To close the Construct History tool, click the **– sign** in the top right corner of the tool.
- 2. **Click and drag** a provenance agent from the Entry Provenance column into the Construct History workspace. Arrange provenance agents in chronological order, beginning with the earliest.
- 3. To reorder agents within the Construct History column, **click and drag** an agent to the appropriate position in the list. The other agents will automatically reposition themselves to make room for the moved agent.
- 4. Click the **Clear** button to remove all current agents from the Construct History column.
- 5. Click the blue **Create** button at the bottom of the Construct History tool to save your work. This action creates a new Personal Observation entry, and automatically links it to the Manuscript Record. You can add other details to your Personal Observation by editing it after saving.

### **Manages Manuscript Links:**

You can manage the entries linked to existing manuscript records via the Manuscript Record Linking Tool. This linking tool looks very similar to the linking tool for entries, but there are several major differences between the two. The Manuscript Record Linking Tool manages a manuscript record that already exists. The entry queue in the top half of the screen is auto-populated with the entries already linked to that manuscript record. The search queue in the bottom half of the screen only includes one option: **Add this entry to manuscript record**. This is in sharp contrast to the Entry Linking Tool used for entries, where the top queue is not auto-populated, and you are given the option to link to an existing manuscript record or to create a new manuscript record. When using either of the linking tools, be sure to double-check that you are utilizing the correct tool for your desired task. The Manuscript Record Linking Tool will display an SDBM\_MS\_ID number at the top

of the screen (manuscript record ID number); the Entry Linking Tool will display an SDBM\_ID number (entry ID number).

- 1. Locate a manuscript record to which you want to link an entry. You can do this by searching the database and clicking on any SDBM\_MS ID number.
- 2. Click **Linking tool for SDBM\_MS\_XXXXX** under the *Tools* menu in your Control Panel.
- 3. You are now at the Manuscript Record Linking Tool for the manuscript record you've chosen. The entry queue at the top of the screen is autopopulated with entries already linked. **Search** the database for other entries describing the same manuscript by utilizing the search queue in the bottom half of the screen.
- 4. When you find an entry you wish to link, click **Add entry to manuscript record** under the *Actions* column at the far left of the search queue.
- 5. Select whether the entries represent full links, fragments, or possible links by clicking on the radio buttons in the far-left column of the search results.
	- a. Select **Link** for entries that describe the same manuscript.
	- b. Select **Fragment** for entries that describe fragments of a manuscript. Fragmented manuscripts are most obvious by sharing many manuscript details with their linked entries except for such key indicators as folio count and the most complete Title listings.
	- c. Select **Possible** if you are unsure whether the entry describes the same manuscript.
	- d. Select **Unlink** to remove an entry from the entry queue. This will unlink that entry from the manuscript record. **WARNING:** Please use extreme caution when unlinking entries from manuscript records. Only unlink an entry when there is clear, definitive evidence that the entry does not describe the manuscript in question. If you have doubts about whether an entry belongs with the manuscript record, add a comment to the Manuscript Record, rather than unlinking the entry.
- 6. Click the **Save Changes** button at the top of the entry queue once you are satisfied with your changes.

# **General Management Tables**

All database users can manage their Sources, Manuscripts, and Comments by accessing the management tables for these records. Links to these tables appear within the *Data Entry Tasks* menu on your dashboard.

### **Manage Your Sources:**

- 1. Click the **Sources** link under the *Manage* section in your Control Panel.
- 2. You are now at your Source Management page. From the *Options* column at the far left of the screen you can **Edit** or **Delete** sources you have added to the database, as well as add a new entry to a source by clicking the **Add an Entry** link**.**

### **Manage Your Manuscripts:**

- 1. Click the **Manuscripts** link under the *Manage* section in your Control Panel.
- 2. You are now at your Manuscript Management page. From the *Options* column at the far left of the screen, you can **Edit** or **Delete** manuscript records you have created in the database.

#### **Manage Your Comments:**

- 1. Click the **Comments** link under the *Manage* section in your Control Panel.
- 2. You are now at your Comment Management page. From the *Options* column at the far left of the screen, you can **Edit** or **Delete** any comment you have created in the database.

# **Editor and Administrative Management Tables**

Users with editor privileges can access the management table for Names in the SDBM Name Authority. Administrator can additionally access management tables that govern Languages, Places, and Users. These tables allow you to perform a variety of actions on these special records, and contain enhanced search capabilities. If you are an editor or administrator, you will see links to these tables within the *Manage* section in your Control Panel. The special search facets and modifiers for these tables are described below. Keep in mind that not all facets and modifiers will be available in each table. Instructions for the individual tables appear in the subsequent sections of this user manual.

## **Search Facets in Management Tables**

- 1. **Created by**: the user who created the record
- 2. **Updated by**: the user who last updated the record
- 3. **ID**: the unique SDBM ID number for this record
- 4. **VIAF**: the VIAF number linked to this record
- 5. **Authors count**: the number of times this record appears as an author
- 6. **Artists count**: the number of times this record appears as an artist
- 7. **Scribes count**: the number of times this record appears as a scribe
- 8. **Provenance count**: the number of times this record appears as a provenance agent
- 9. **Source agents count**: the number of times this record appears as a source agent
- 10. **Created on**: the date this record was created
- 11. **Updated on**: the date this record was last updated
- 12. **Username**: the username of the user record
- 13. **Fullname**: the full name of the user
- 14. **Email**: the email address of the user
- 15. **Role**: the permission level of the user (contributor or administrator)
- 16. **Active**: whether a user has added data or not

### **Modifiers in Management Tables**

These modifiers affect the field corresponding to the facet selected from the preceding drop-down menu in the search:

- 1. **Contains**: contains term entered in search field.
- 2. **Does not contain**: does not contain term entered in search field.
- 3. **Blank**: disables search field; field is blank.
- 4. **Not blank**: disables search field; field is not blank.
- 5. **Before**: data in field numerically or alphabetically precedes term entered in search field.
- 6. **After**: data in field numerically or alphabetically succeeds term entered in search fields.
- 7. **Equals**: data in field exactly matches term entered in search field.
- 8. **Does Not Equal**: data in field does not match term entered in search field.
- 9. **Less than**: data in field is less than the term entered in the search field.
- 10. **Greater than**: data in field is greater than term entered in search field.
- 11. **Near**: data in field approximates to term entered in search field.
- 12. **Exact**: data in field exactly matches term entered in search field.

# **Manage Names:**

- 1. Click the **Names** link under the *Manage* section in your Control Panel.
- 2. You are now at the Manage Names page. From the *Options* column at the far left of the screen you can **Edit** names, **Delete** names, and **Merge** names with other names.
- 3. **Search** for specific names via the Search box at the top of the screen.
	- a. **Toggle** through the data field options to the right of the search term box. The drop-down menu allows you to specify which field you want to search.
	- b. **Modify** your search using the options to the right of the data field options.
- 4. Click the **+add term** button to add additional search terms. Choose whether the results will include **all** or **any** of your search terms using the menu to the left of the search button.
- 5. Click **Search** to perform your search.

### **Manage Languages:**

- 1. Click the **Languages** link under the *Manage* menu in your Control Panel.
- 2. You are now at the Manage Languages page. From the *Options* column at the far left of the screen you can **Edit** or **Delete** languages.
- 3. Search for specific languages via the Search box at the top of the screen.
	- a. **Toggle** through the data field options to the right of the search term box. The drop-down menu allows you to specify which field you want to search.
	- b. **Modify** your search using the options to the right of the data field options.
- 4. Click the +**add term** button to add additional search terms. Choose whether the results will include **all** or **any** of your search terms using the menu to the left of the search button.
- 5. Click **Search** to perform your search.

### **Manage Places:**

- 1. Click the **Places** link under the *Manage* menu in your Control Panel.
- 2. You are now at the Manage Places page. From the *Options* column at the far left of the screen you can **Edit** or **Delete** places.
- 3. **Search** for specific places via the Search box at the top of the screen.
- a. **Toggle** through the data field options to the right of the search term box. The drop-down menu allows you to specify which field you want to search.
- b. **Modify** your search using the options to the right of the data field options.
- 4. Click the **+add term** button to add additional search terms. Choose whether the results will include **all** or **any** of your search terms using the menu to the left of the search button.
- 5. Click **Search** to perform your search.

### **Manage Users:**

- 1. Click the **Users** link under the *Manage* menu in your Control Panel.
- 2. You are now at the Manage Users page. From the *Options* column at the far left of the screen you can **Edit** users.
- 3. **Search** for specific users via the Search box at the top of the screen.
	- a. **Toggle** through the data field options to the right of the search term box. The drop-down menu allows you to specify which field you want to search.
	- b. **Modify** your search using the options to the right of the data field options.
- 4. Click the **+add term** button to add additional search terms. Choose whether the results will include **all** or **any** of your search terms using the menu to the left of the search button.
- 5. Click **Search** to perform your search.

# **Recent Activity:**

View all recent activity within the database by selecting the *Activity* tab within your Dashboard. Several search facets appear along the right side of the page, with *All Activity* selected by default. Select different facets by clicking on them.

# **Filtering the Activity Page:**

- 1. Select *Manage Activity* to perform advanced searching across all activity within the database.
- 2. Search the activity of a specific user by typing a **username** into the search term box.
- 3. Choose the **Action** from the dropdown menu next to the search term box. Possible actions include an **Edit, Addition,** or **Deletion** of data from the database. Leave the type as **Action** to search all actions.
- 4. You can further modify your search by specifying the **Type** of entity on which the Action was performed. Choose from **Entry, Name, Source, Language, Place,** or **Manuscript.** Leave the default selection as **Type** to search all entities.
- 5. Specify a date range for your search using the **Date Range** boxes. The default range appears automatically, and includes all actions performed in the history of the database.
- 6. Click the **Filter** button to apply your search term and facets. The Recent Activity list located below the search bar will be filtered to include only your search.
- 7. Click the yellow **Clear** button to reset the search to its default settings.

# **Manage your Watched Records:**

- 1. Select *Manage My Watched Records* from the facets available within the *Activity* tab of your dashboard.
- 2. Click **Unwatch** to remove the record from your Watched Records list.

# **Special Functions**

This section describes advanced functions that are possible within the database. Only administrators can perform these actions.

# **Merge Records:**

- 1. Open either the **Source**s or **Names** management tables, located in the *Manage* section of your Control Panel.
- 2. Click the blue **Merge** button for the record you wish to merge. This button is located under the *Options* column within the table.
- 3. Select the record you wish to merge with your initial record. To do this, either:
	- 1. Choose one of the suggestions automatically generated by the database.
	- 2. Enter the SDBM\_ID number into the box above the suggestions.
- 4. The next screen shows the two records you selected side by side. The record on the left side of the screen will be merged into the record on the right side. Swap the positions of the records by clicking the **Swap** button.
- 5. Copy over any fields in the old record that you wish to preserve in the merged record. Type the desired data into the fields of the correct record on the right side of the screen.
- 6. If you do not wish to merge these two records, click **Cancel** to return to the previous screen.
- 7. If you are certain the two records you selected should be merged, click **Yes** to merge the records. The record on the left side of the screen will be deleted.

# **Deprecate an Entry:**

- 1. Click the **Entries** link under the *Manage* section of your Control Panel.
- 2. Choose the **Deprecate** option for the entry you wish to deprecate. This button appears under the Action column within the table. A pop-up window will appear.
- 3. Type the **SDBM\_ID number** of the entry that should supersede the deprecated entry into the data field.
- 4. Click **Deprecate**. The entry is now deprecated, and will not appear in any search results.

# **Verify an Entry:**

Entries imported from the previous SDBM into the New SDBM on October 15, 2015 may contain data flaws, due to incompatibility with the new data model or because data entry did not conform to current data entry standards. A red warning label appears at the top of these legacy entries. We advise users to verify data with the identified source when possible. Once a user confirms the accuracy of an entry's data, that user may **Verify** that entry in the database. This will remove the warning label from that entry. Only users at the Super-Editor level and above may verify entries.

#### **Entries may only be verified when a user consults the associated source and confirms that all data in the entry has been recorded according to the current SDBM data standards.**

To verify an entry:

- 1. **Search** for the entry you wish to verify.
- 2. **Click** on the entry's SDBM\_ID number to open its public view page.
- 3. Select the **Verify** option located within the *Tools* menu in your Control Panel. This option will only appear on records that are unverified, and for users that are at the Editor level or above.
- 4. The entry is now verified. The red warning label at the top of the entry disappears.